# LexisNexis® File & Serve

My Organization Profile‐ Organization Administrator

User Guide

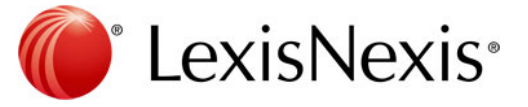

**Copyright © 2011 LexisNexis, <sup>a</sup> division of Reed Elsevier Inc. All rights reserved.** LexisNexis and the Knowledge Burst logo are registered trademarks of Reed Elsevier Properties Inc., used under license.

# **LexisNexis File & Serve**

# My Organization Profile- Organization Administrator

**Table of Contents** 

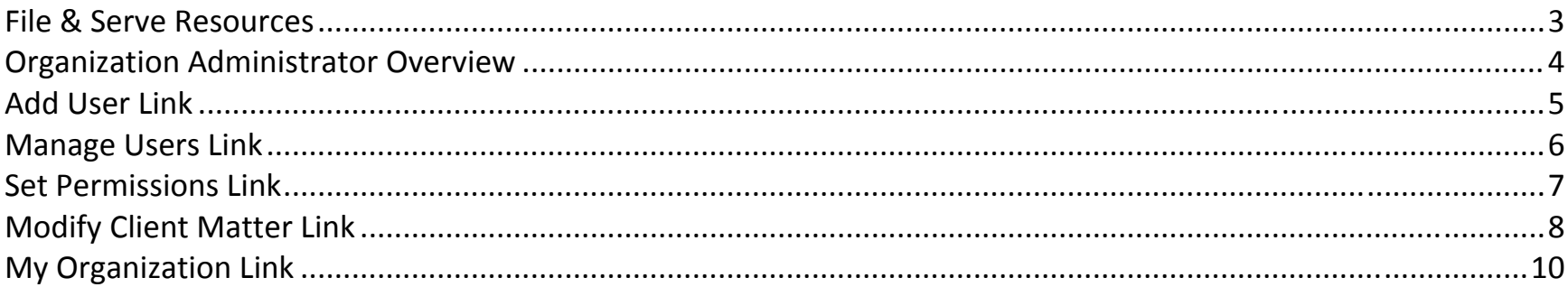

### **File & Serve Resources**

#### **LexisNexis 24/7 Customer Support**

1‐888‐529‐7587

#### **File & Serve Community Site (www.fileandserve.com):**

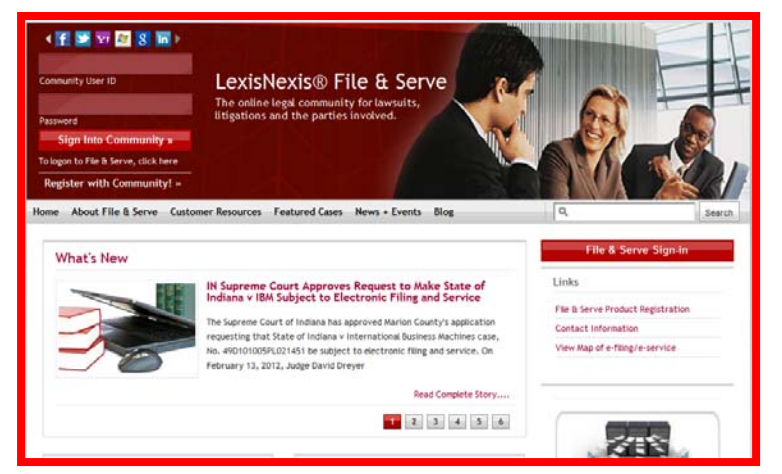

#### **File & Serve Login Page (www.fileandserve.lexisnexis.com):**

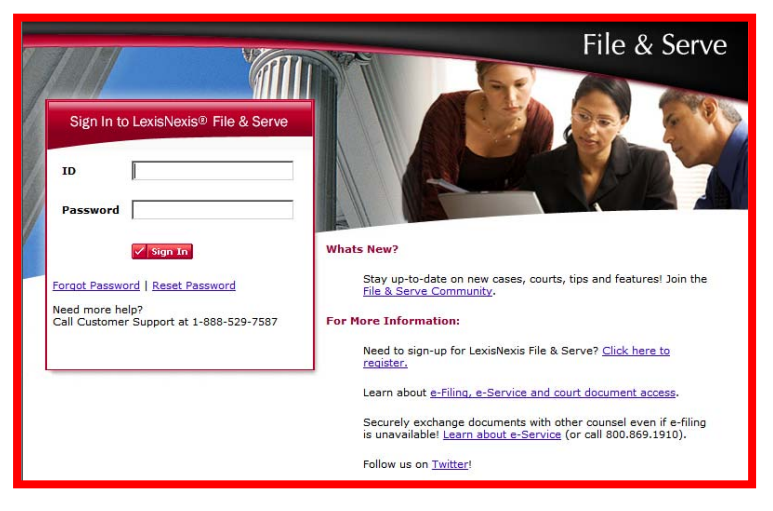

## **Organization Administrator Overview**

### **What is an Organization Administrator?**

An Organization Administrator ("OA") is an individual or group of individuals who have been granted special File & Serve permissions. The OA can make any necessary changes to user information and maintain other information pertaining to the organization's File & Serve account.

Every organization registered with LexisNexis File & Serve must have at least one user selected as an OA.

#### **Where are the permissions accessed?**

To access the OA permissions, click on the <u>File & Serve Preferences</u> link in the upper right corner of the File & Serve Homepage after logging into the application. Then, choose links using the Options box on the left side of the page.

### **Where permissions are given to the OA?**

An OA is given the authority to Add Users, Manage Users, Set Permissions, Modify Client Matter, and Update/Change Organization Information.

### **What is a National Organization Administrator?**

A National Organization Administrator ("NOA") is an individual or <sup>a</sup> group of individuals who have the ability to manage users and firm profiles across *multiple offices* without maintaining separate File and Serve user names for each office. A firm can designate more than one user as a NOA.

### **Tips for Organization Administrators:**

- 9 **24/7 Access:** You can make changes to your organization's account any time you have access to File & Serve. Call our 24/7 Customer Service line whenever you need our help.
- 9 **National Organization Administrator Set up:** Call File & Serve Customer Service at 888‐529‐7587 to designate an NOA for your firm. Be prepared with your firm name and office locations that should be related, the "main" office location, and the User ID of the newly appointed NOA.

## **Add User Link**

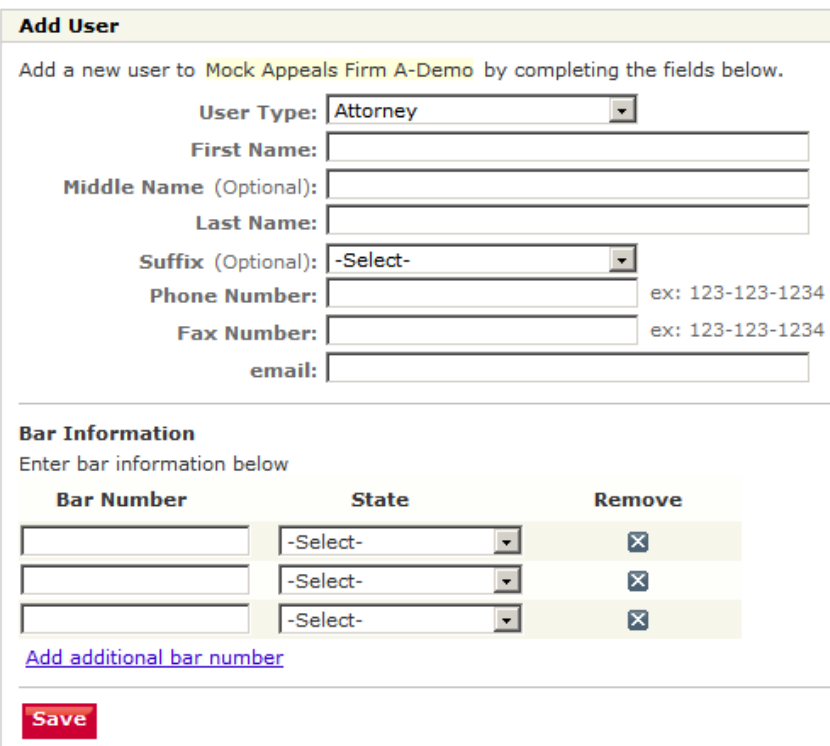

- 1. The **Add User** link allows OA's to create additional User ID's in their firm.
	- a. Complete the open type fields and drop down menus.
	- b. Click the "Save" button at the bottom of the page to submit the request.
	- c. A welcome email will be sent to the new User within 48 hours with <sup>a</sup> login ID and temporary password.
- 2. Additional Bar Numbers/States can be added for "Attorney" Users. "Staff Member" users will not be required to add <sup>a</sup> Bar Number

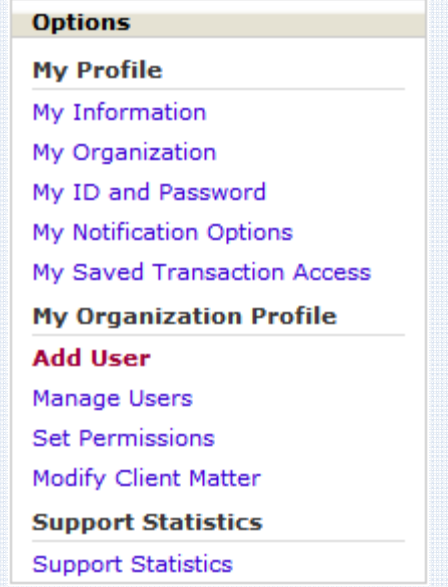

#### **Add User Link Tips:**

- 9 **New User Email:** If the New User does not receive <sup>a</sup> welcome email within 48 hours, please call File & Serve Customer Service for assistance.
- 9 **Bar Number Information:** If your State does not use Bar Numbers, simply type "NA" into the Bar Number open type field.

## **Manage Users Link**

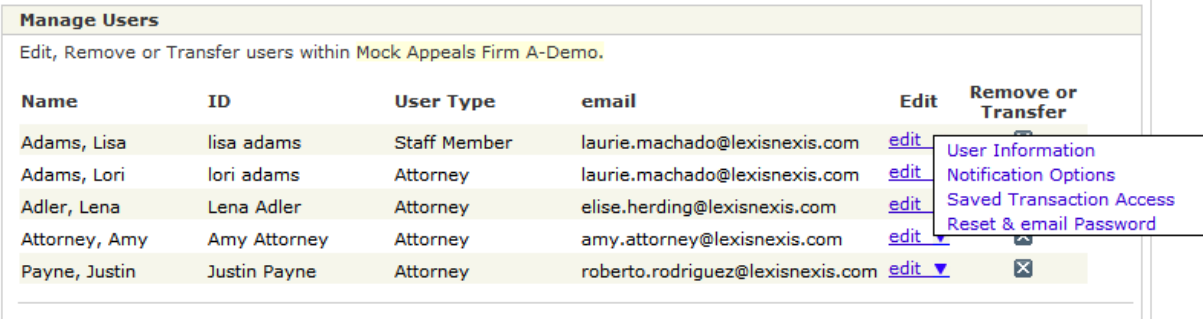

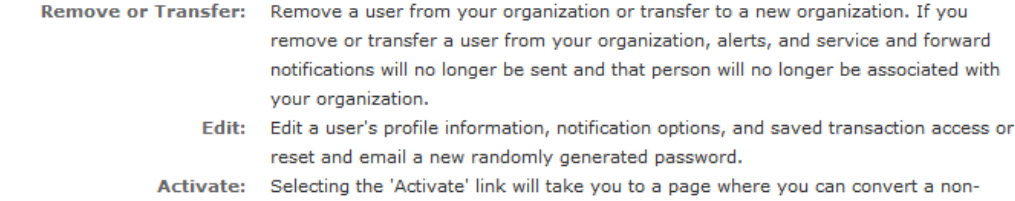

1. The **Manage Users** link allows OA's to edit, remove, or transfer any of the organization's current users.

subscribing organization member to a subscribing organization member.

- 2. Use the "Edit" drop down menu to update:
	- a. User Information‐ phone, fax, email, etc.
	- b. Notification Options‐ select recipients to receive service.
	- c. Saved Transaction Access‐ allow others in the firm to share access to Saved Transactions.
	- d. Reset & email Password‐ generate <sup>a</sup> new temporary password email for Users.
- 3. Click on the "Remove Or Transfer" <sup>x</sup>‐box next to a User to:
	- a. Delete <sup>a</sup> User from <sup>a</sup> firm.
	- b. Transfer a User to another firm. When transferring <sup>a</sup> User, the system will prompt for the name of the organization to transfer the User to.

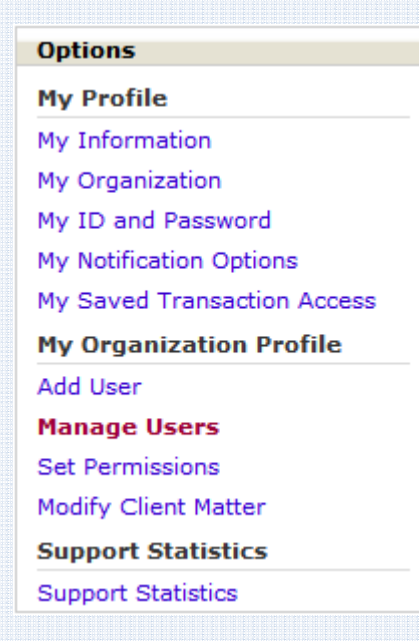

## **Set Permissions Link**

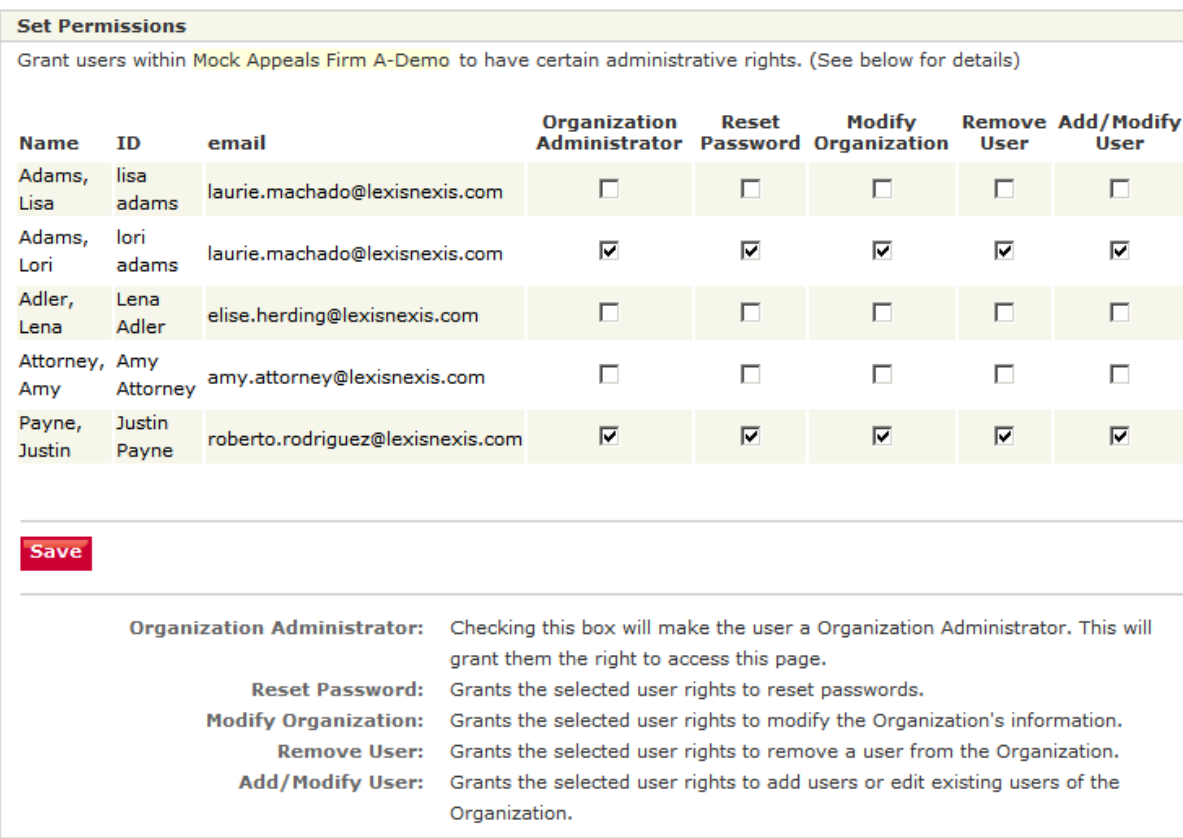

- 1. The **Set Permissions** link allows OA's to share Organization Administrator rights with other firm members.
- 2. Use the series of checkboxes to select/deselect the desired rights and click the "Save" button at the bottom of the page to grant user rights.

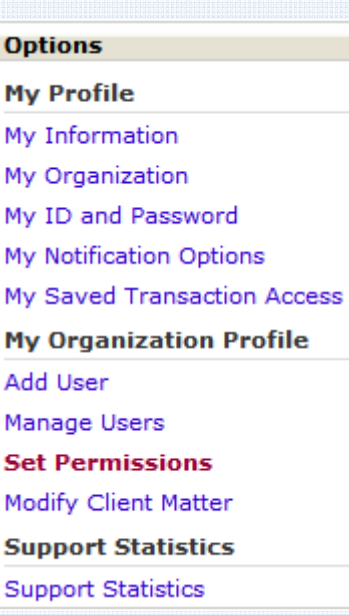

## **Modify Client Matter Link**

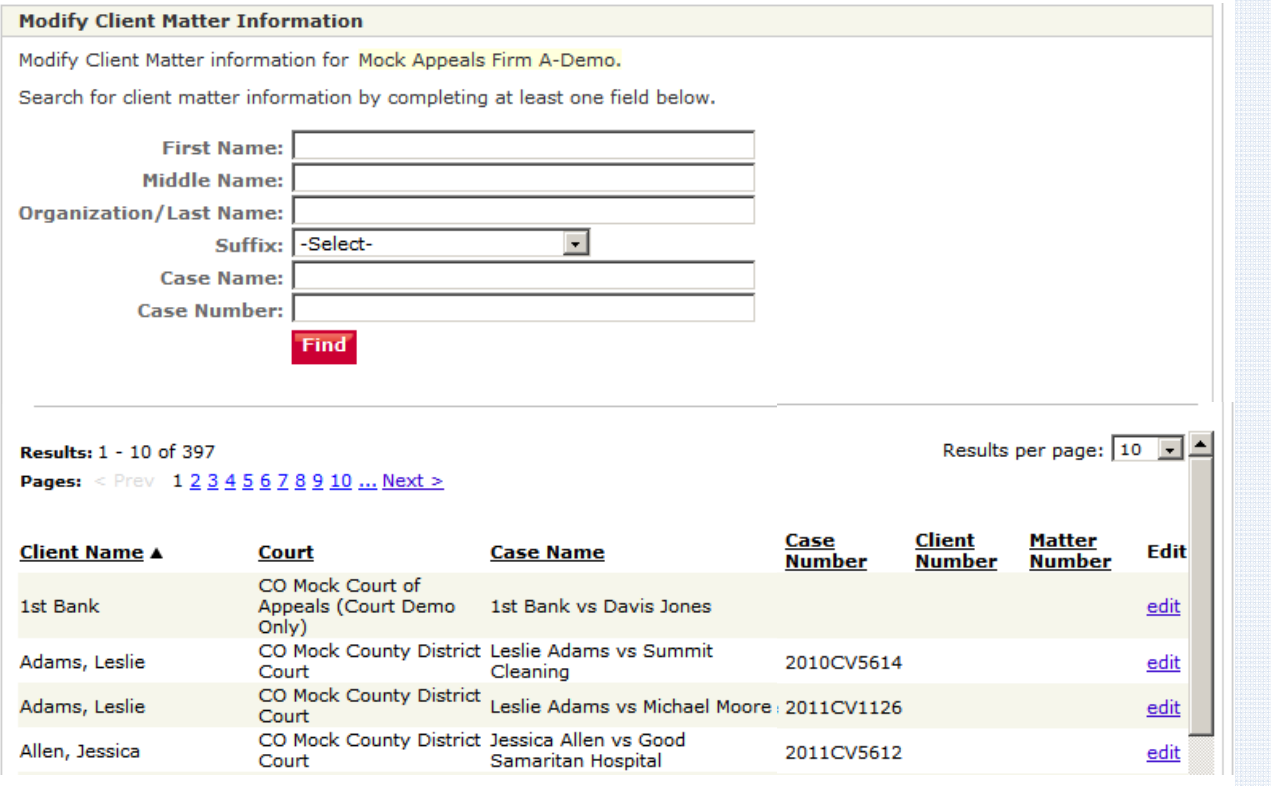

- 1. The **Modify Client Matter** link allows OA's to add or edit client/matter numbers so that they will automatically appear on the firm's monthly invoice when <sup>a</sup> transaction takes place involving that specific case/matter.
	- a. Search for client matter information by entering information in the blank fields and drop‐down menu and click "Find".
	- b. Scroll through the list of information provided to manually locate client.
	- c. Click "Edit".

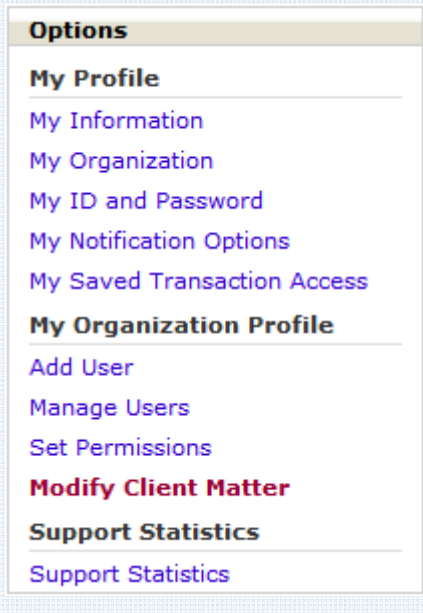

### **Modify Client Matter Link Tips:**

◆ **Note:** The OA can also mandate the entering of firm codes to all billable sections of the system, so that those codes appear next to all entries on the invoice. See the "My Organization" link section below for details.

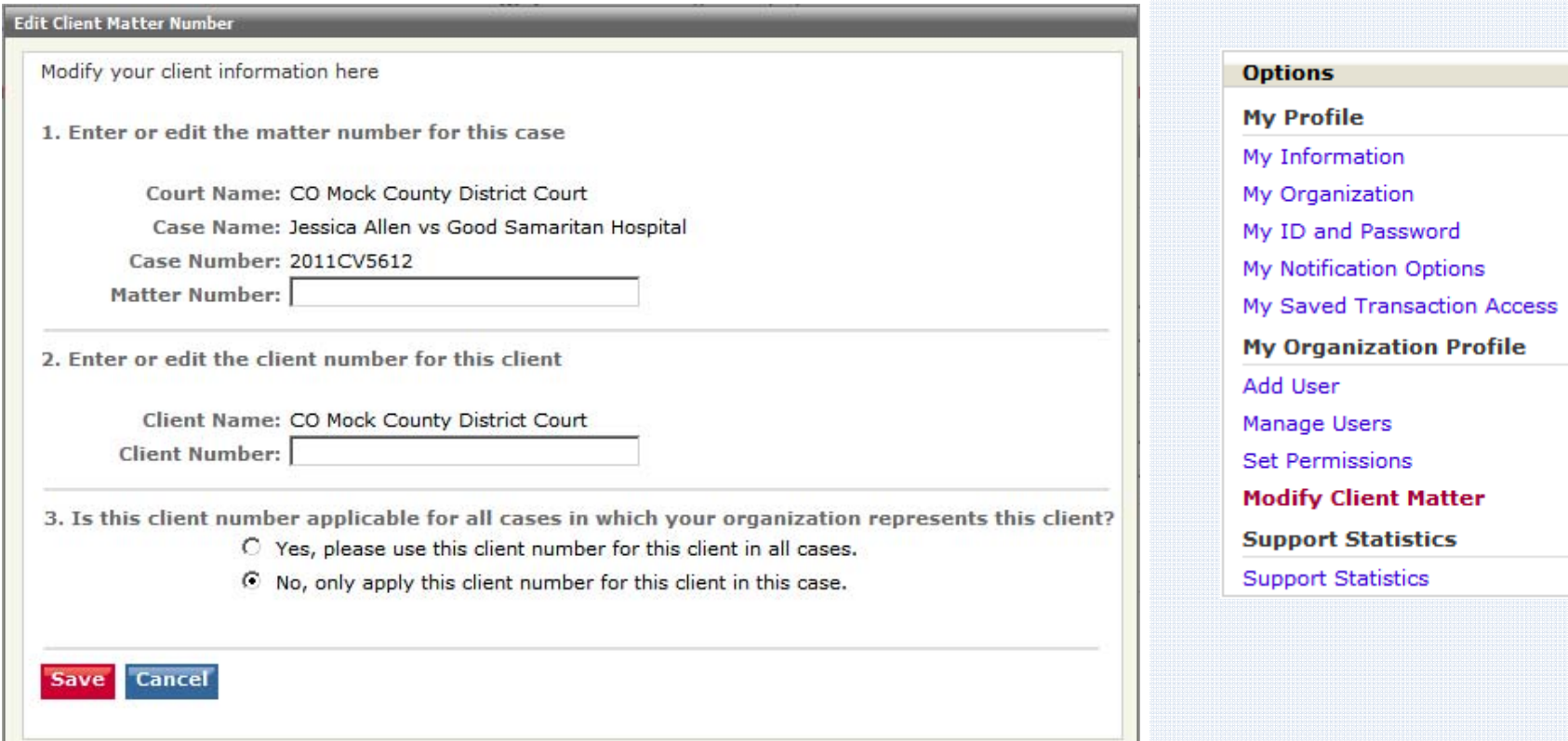

- d. Enter your new information in the "Matter Number" and "Client Number" fields.
- e. Click the radio button next to **Yes,** please use this client number for this client in all cases or **No,** only apply this client number for this client in this case.
- f. Click **Save t**o save your changes and return to the Modify Client Matter Information screen.

## **My Organization Link**

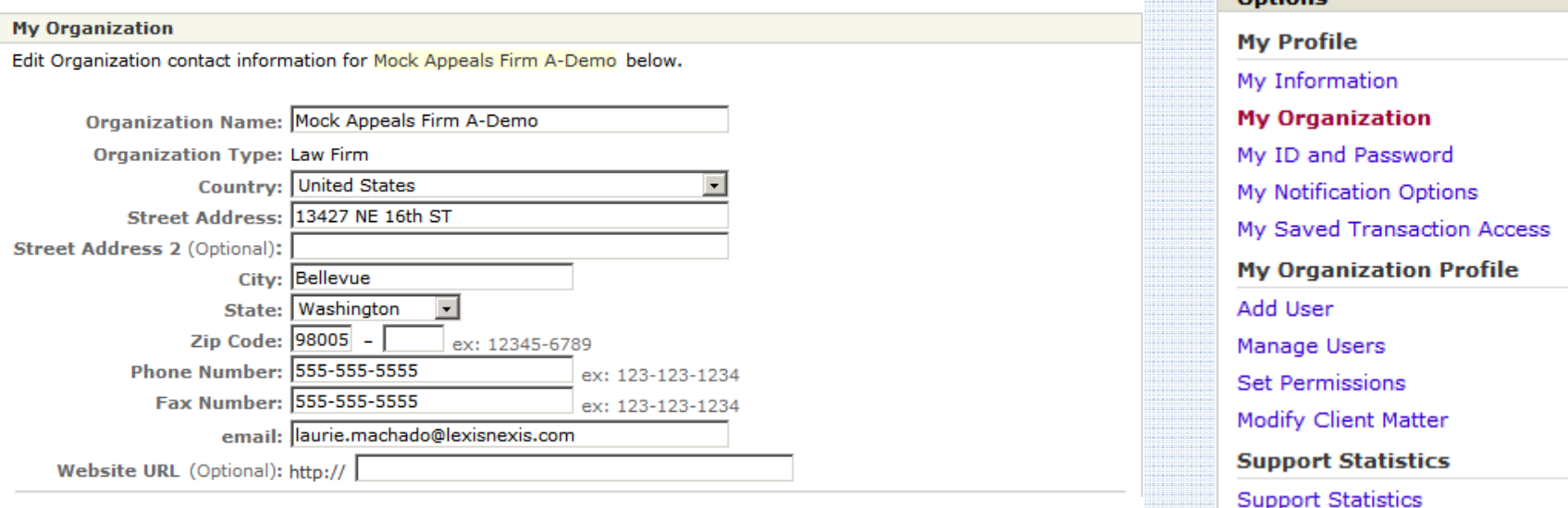

- 1. The **My Organization** link allows OA's to edit the organization information, update the primary contact, choose invoice options, enter <sup>a</sup> billing contact, create mandatory billing references, and enable notes.
- 2. To edit the **organization contact information:**
	- a. Type the new information in the blank fields.
	- b. Use the drop down menus to select Country and State.
	- c. Click the "Save" button to ensure that your changes are updated in the system.

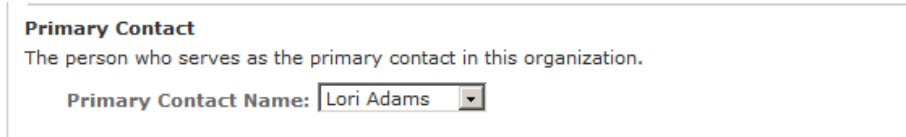

- 3. To edit the **primary contact information:**
	- a. Use the drop down menu to select contact.

**Ontinne** 

b. Click the "Save" button to ensure that your changes are updated in the system.

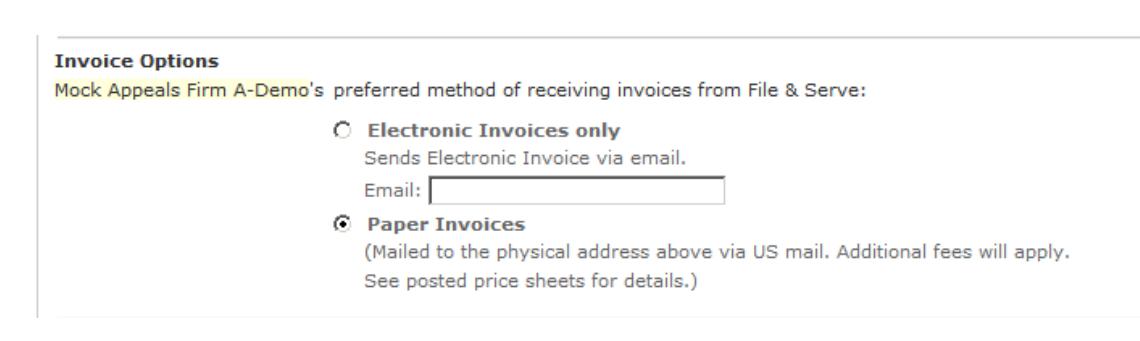

- 4. To choose **invoice options:**
	- a. Click either the "Electronic" or "Paper" invoices radio button.
	- b. Type email in blank field for electronic invoices.
	- c. Paper invoices will be sent to the address on file.
	- d. Click the "Save" button to ensure that your changes are updated in the system.

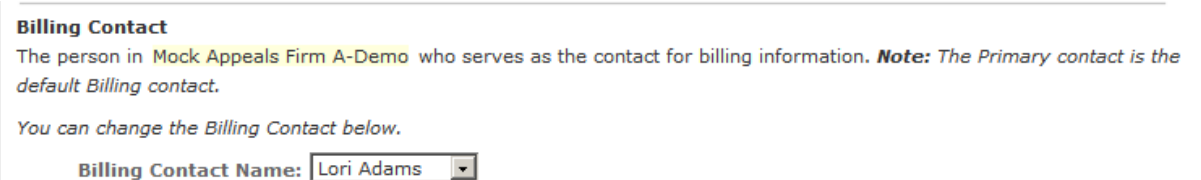

- 5. To edit the **billing contact information:**
	- a. Use the drop down menu to select contact.
	- b. Click the "Save" button to ensure that your changes are updated in the system.

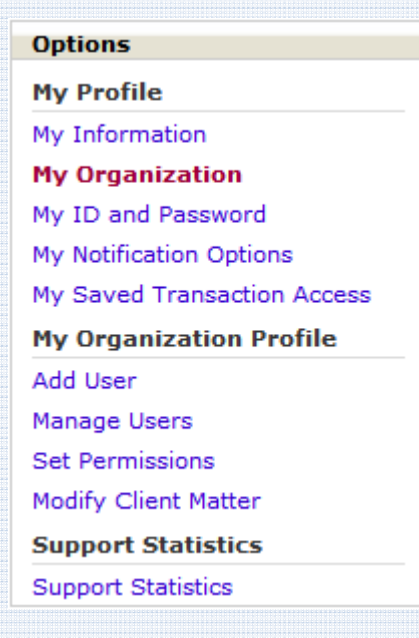

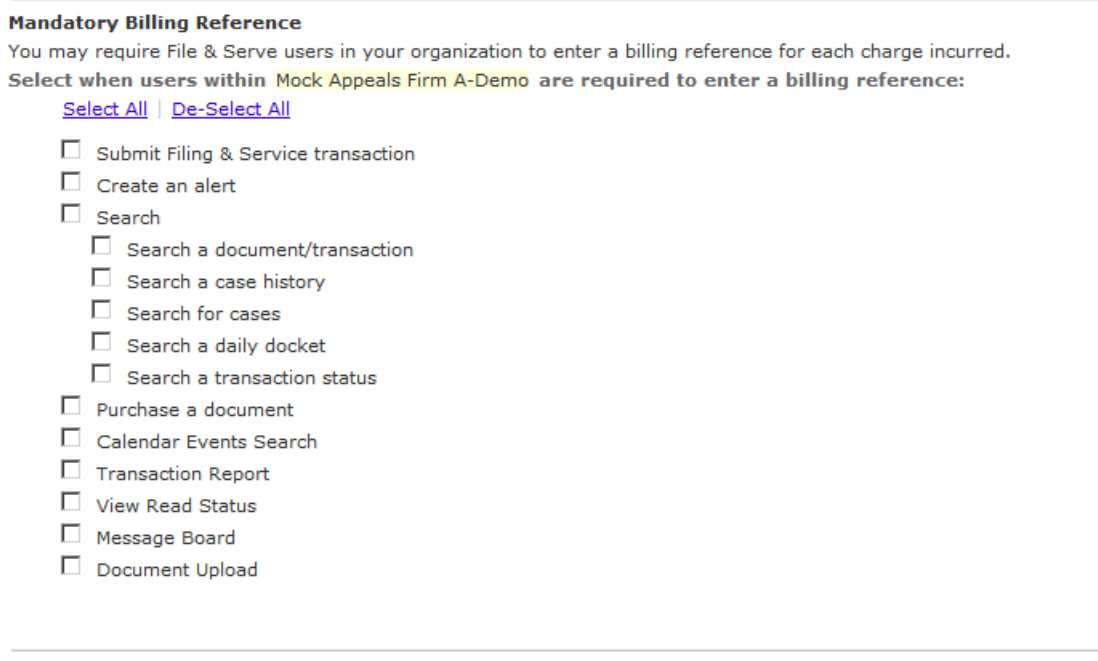

#### 6. To select **charges to be mandated for billing references:**

- a. Use the series of checkboxes to select/deselect the charges for mandatory billing information.
- b. Use the "Select All" and "De‐Select All" links to choose all or un‐choose all boxes at once.
- c. Click the "Save" button to ensure that your changes are updated in the system.

*My Organization link continued on next page…*

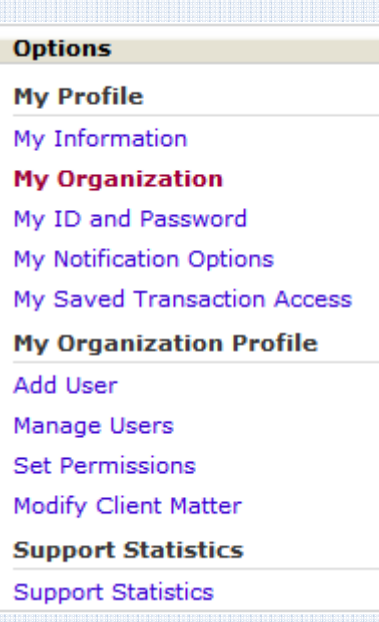

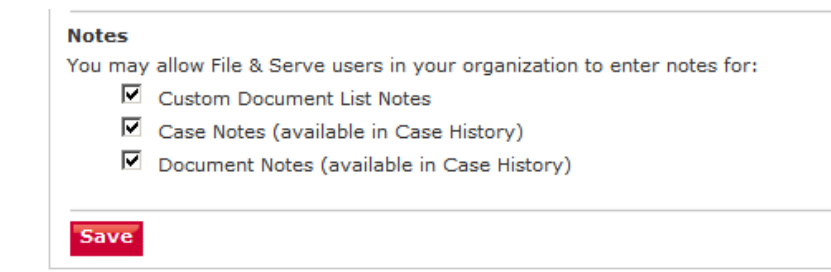

- 7. To enable or disable **notes for custom document list, case notes, or document notes:**
	- a. Use the series of checkboxes to select/deselect the notes to be enabled/disabled.
	- b. Click the "Save" button to ensure that your changes are updated in the system.

**Options My Profile** My Information **My Organization** My ID and Password My Notification Options My Saved Transaction Access **My Organization Profile** Add User Manage Users **Set Permissions** Modify Client Matter **Support Statistics Support Statistics**